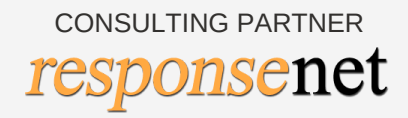

# INDIA JICA NGO DATABASE **USER MANUAL**

#### **TABLE OF CONTENT**

0 3

#### **INTRODUCTION**

WHAT IS JICA INDIA NGO DATABASE?

BROAD OBJECTIVES

0 6

HOW TO SEARCH?

A D V A N C E D S E A R C H A D V A N C E D S E A R C H **FILTERS** DELETE THE FILTERS 1 1

**ACTIONS** 

1 0

THE DATABASE T A B L E

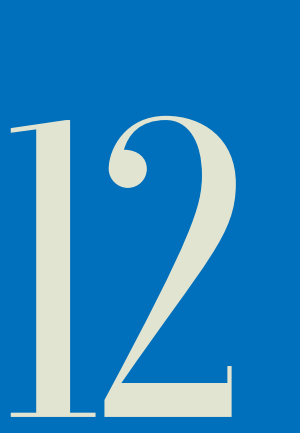

#### **FEEDBACK**

#### **HOMEPAGE**

05

## **WHAT IS JICA INDIA NGO DATABASE?**

The JICA INDIA NGO database is a platform for nongovernmental organisations a.k.a NGOs in India, segregated and divided through regions and sectors for search.

While implementing the cooperation activities in India, JICA has been recognising the importance of collaboration with NGOs for extending the outreach of JICA India's interventions. NGOs are playing a significant role in modern India. The number of NGOs have increased over the past two decades. They are running parallel to government organizations and supplementing the activities of the government.

It is essential for JICA India to develop an online platform to not only disseminate information but also facilitate matchmaking and partnerships between multilevel stakeholders in India and Japan for development projects.

To strengthen its function for facilitating networking and collaboration among Indian NGOs and Japanese NGOs/academic institution/companies and other multilevel stakeholders, JICA India conducted a study to identity eminent Indian NGOs with FCRA certification as one of its mandatory requirements.

The information in the database includes information on operational areas, donor associations, thematic areas etc. Furthermore, the database also provides the address, contact details like mailing address, office telephone number, and chief representative ' s contact details. This one-stop digital platform allows the users to find information about NGOs on the go.

## **BROAD OBJECTIVES**

The NGO database is an online platform, created by JICA to bridge the gap between Japanese companies, academic institutions and investors and Indian nonprofit organizations by identifying suitable partners and facilitating collaboration for implementation of development projects in India.

The NGO database will enable JICA India to disseminate relevant information, facilitate communications and encourage collaborations of Indian NGOs with Japanese organisations for various development projects.

# **HOME PAGE**

The JICA NGO Database can be accessed on: [https://jicaindiango.in](https://jicaindiango.in/)

Through the above mentioned URL, the User will be directed to a page represented as below. The 'Homepage' presents the user with a series of filters to navigate their search for the desired NGO(s).

The various filter options on the Homepage have been described in detail later on in the manual.

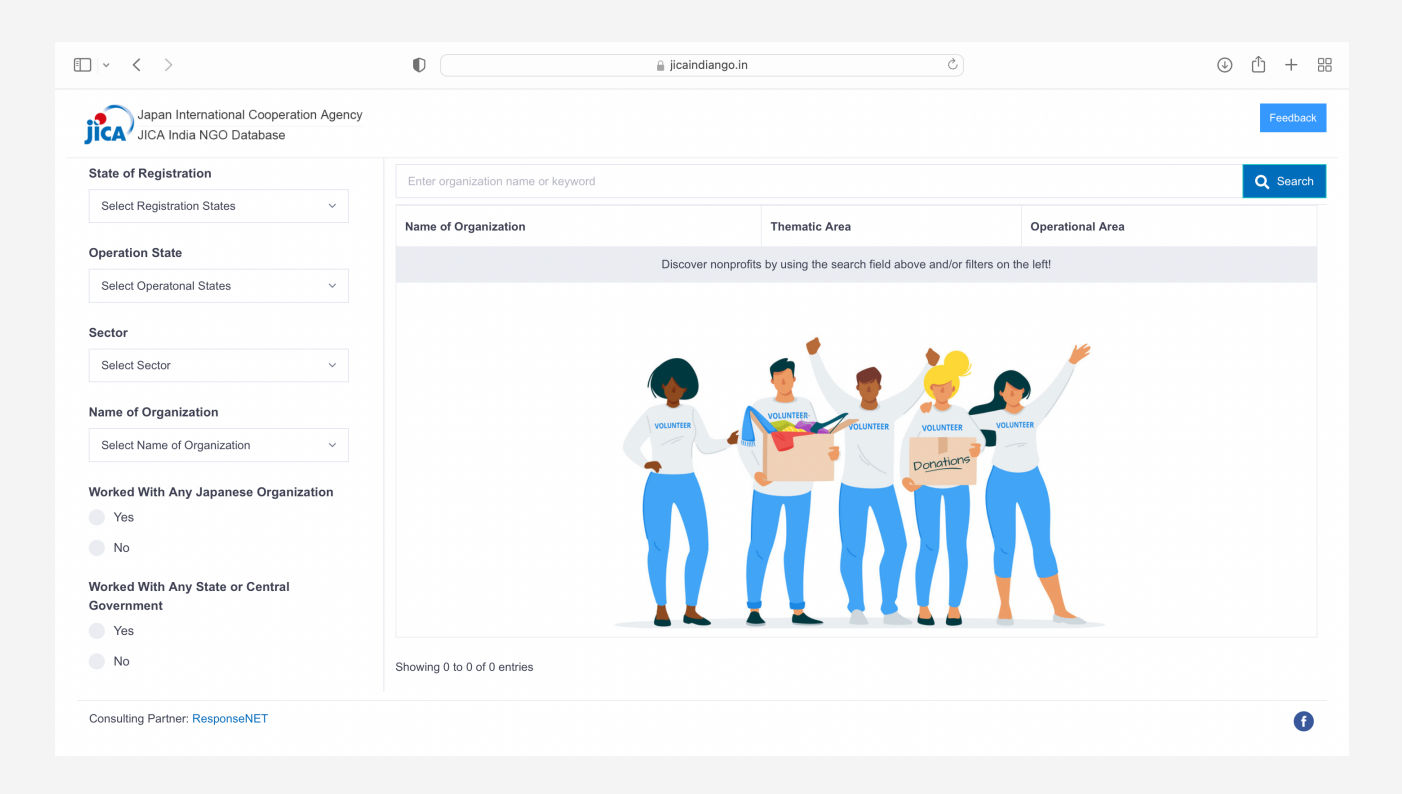

# **HOW TO SEARCH?**

The 'Search Bar' on the Homepage, allows the User to look up NGOs by typing important keywords such as operational state, sector, association with Japanese/ Indian Governments etc.

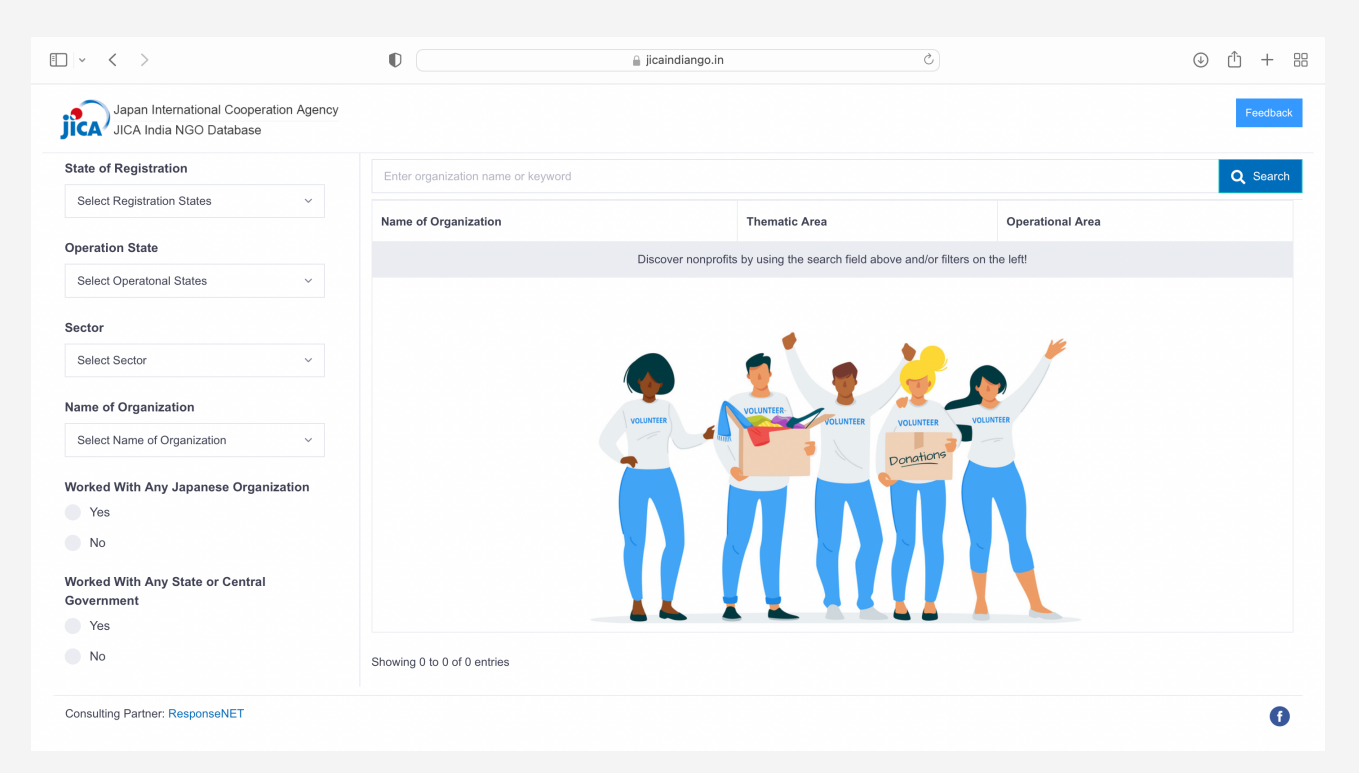

### **HOW TO SEARCH? ADVANCED SEARCH**

The 'Advanced Search' section contains many filter options such as 'State of Registration' , 'Sector' etc. This allows the User to navigate through the NGO list by provding more focused search categories

The User can search for NGOs by applying filter(s):

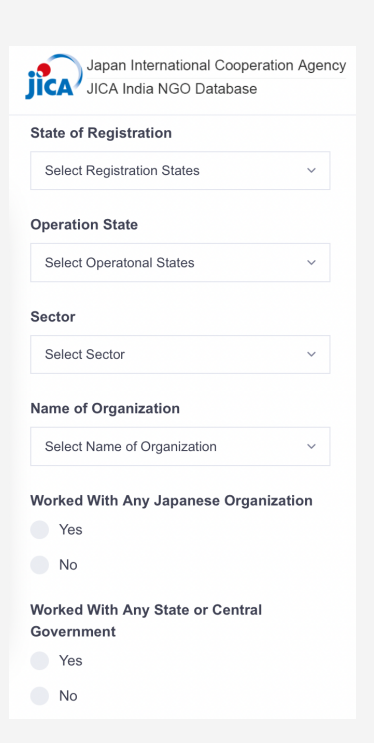

### **ADVANCED SEARCH BY AREA**

The User can filter the searches according to their need, selecting the state of registration and/or operation.

Select the state of registration of the NGO from the drop-down menu.

#### **ADVANCED SEARCH BY SECTOR**

The User can filter the NGOs based on sector the NGOs are working in. In addition, the sectors can be selected through a drop-down list.

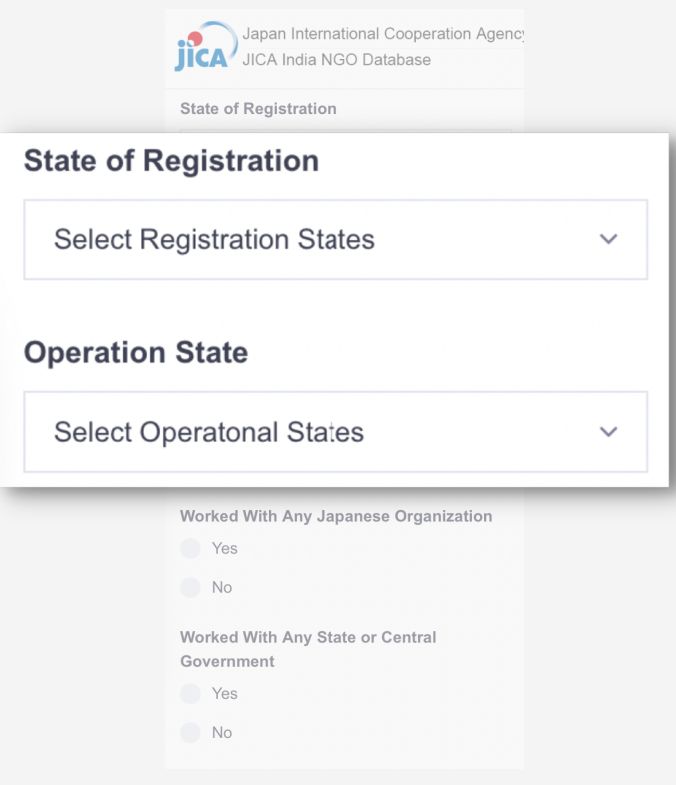

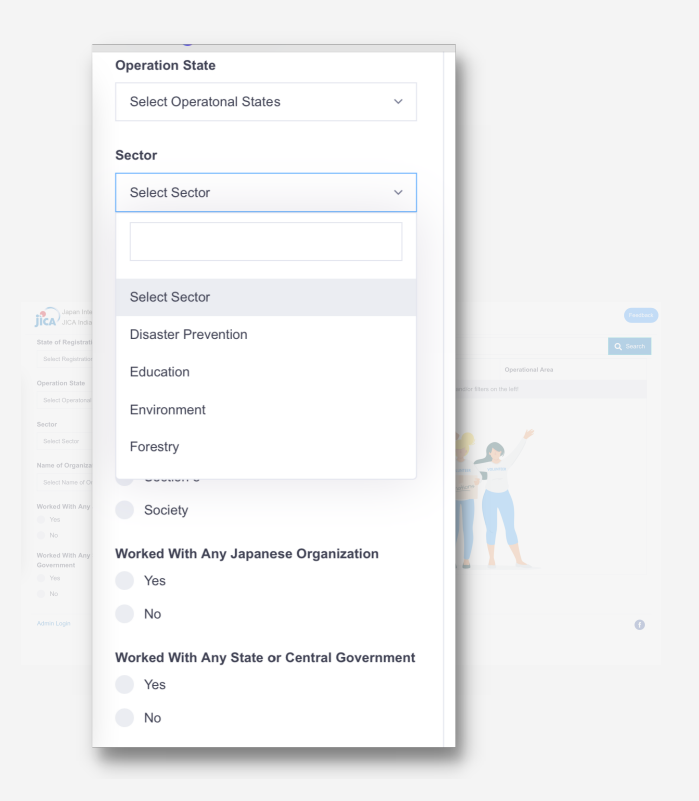

#### **ADVANCED SEARCH BY ASSOCIATION**

- The User can select whether the organisation has  $\bullet$ worked with any Japanese Organisations.
- The User can select whether the organisation has worked with any State or Central government.

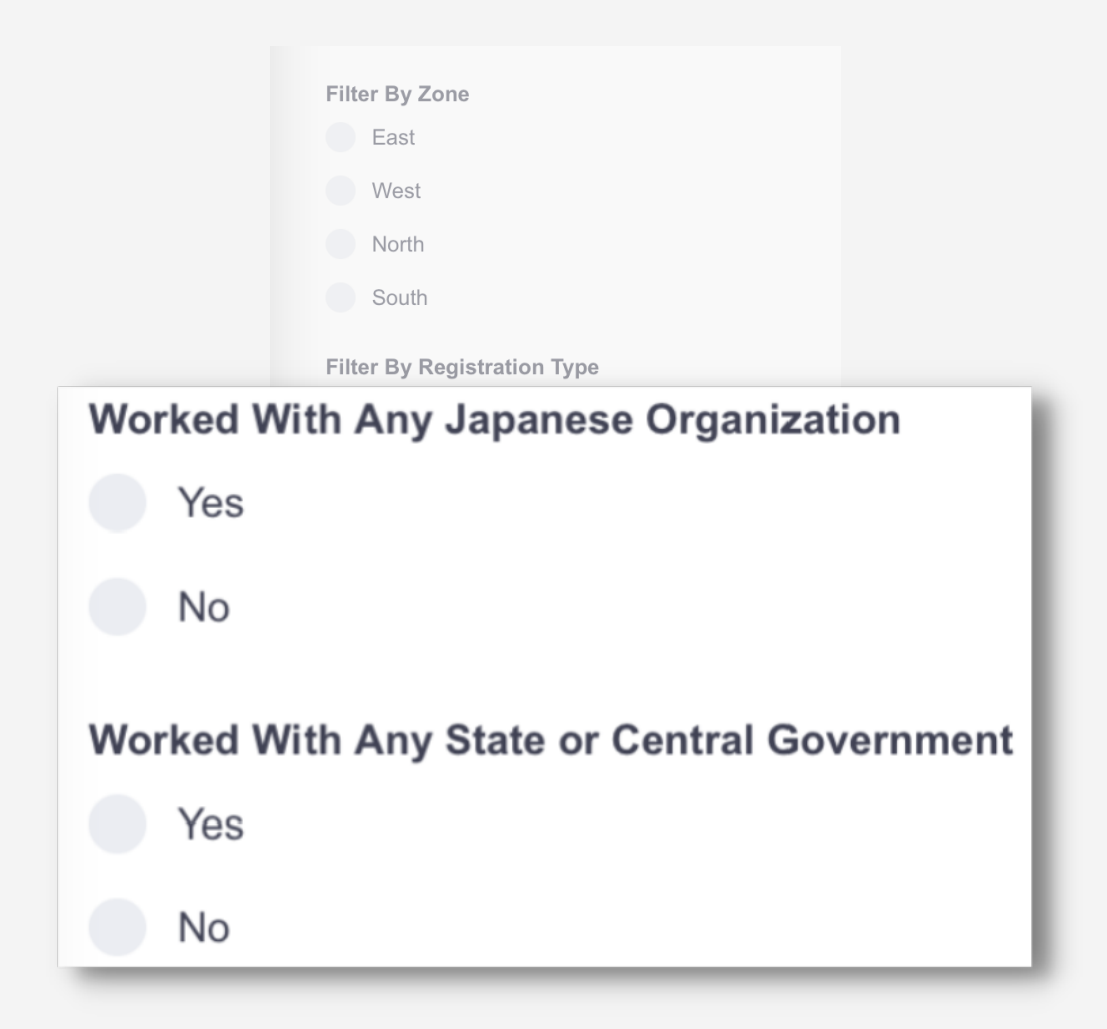

### **ADVANCED SEARCH APPLYING/DELETING THE FILTERS**

The User can apply the filters to customise their search. Once the filters have been applied, they can be seen right below the 'Search Bar' in blue boxes with a bin icon.

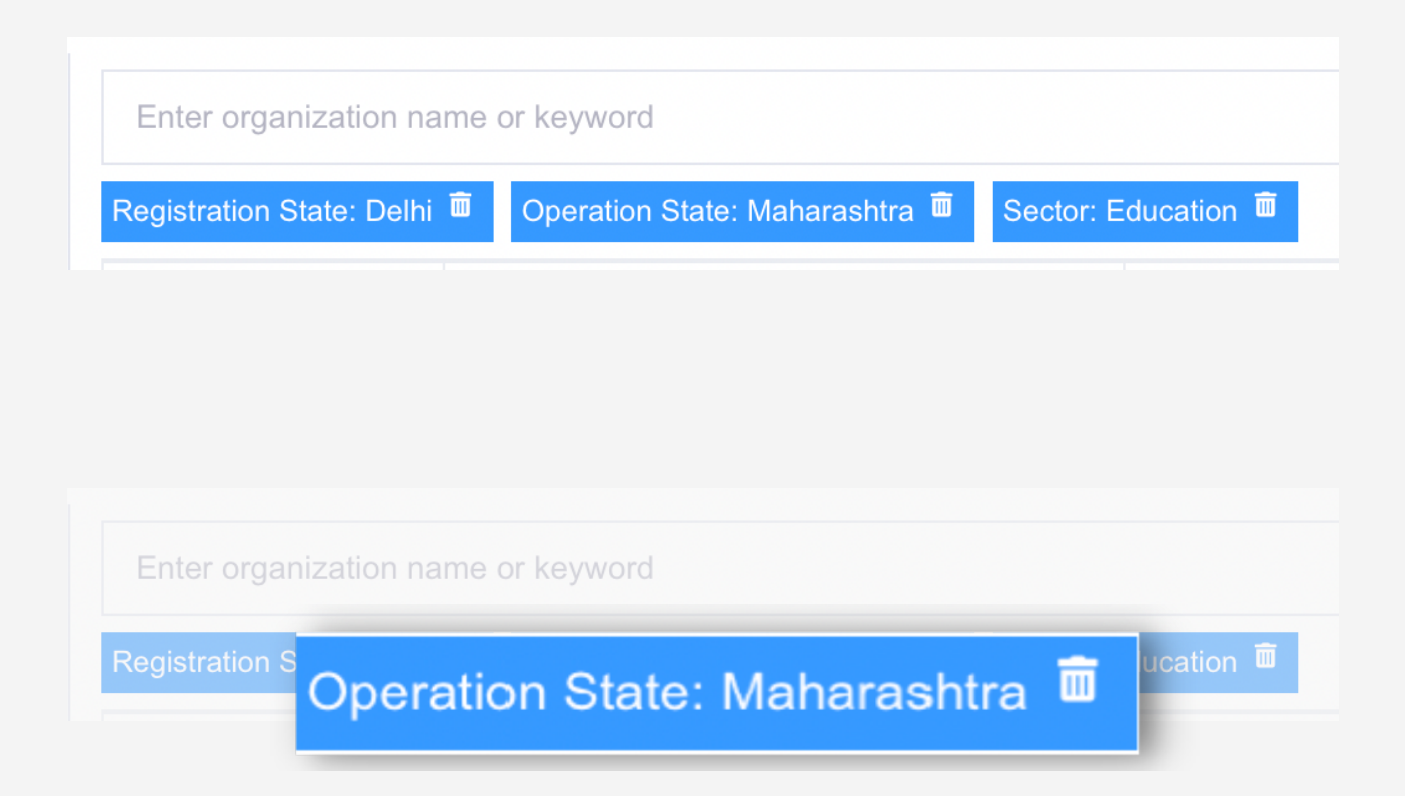

If a particular filter is not required after selection, the User can chose to delete it by clicking on the 'Bin' icon.

Once the desired filter has been deleted, the search will refresh automatically and an updated NGO list will appear to the User.

## **THE DATABASE TABLE**

The search or advanced search is sorted into a database table represented as below.

The database table has three main columns, namely, 'Name of Organisation' , 'Thematic Area' and 'Operational Area' , where NGOs information is available to the User in a single glance.

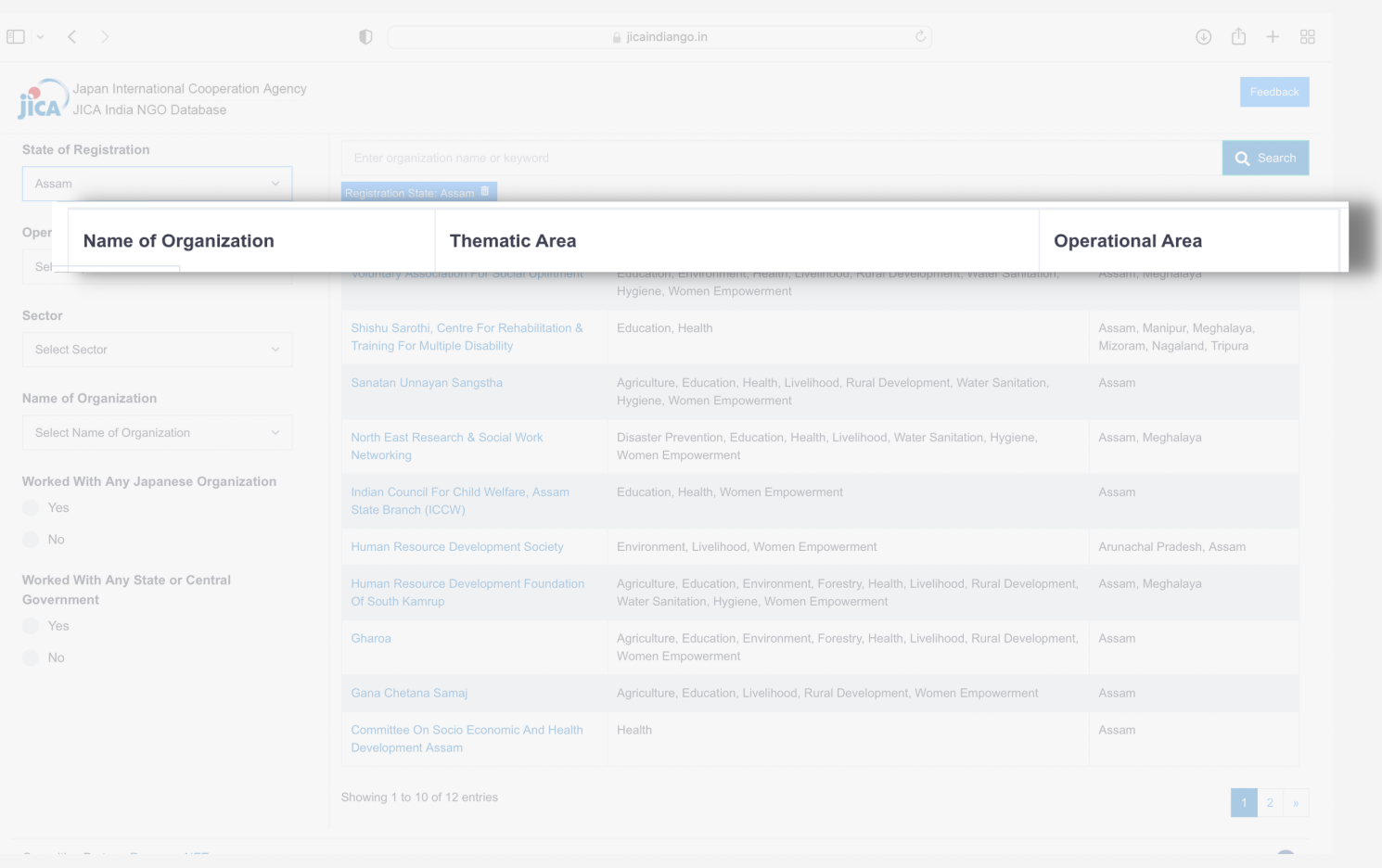

# **ACTIONS**

The User can take the following 'ACTIONS' the database table available on the homepage:

- View the NGO information
- Download the NGO information as PDF
- Submit a feedback

### **ACTIONS VIEW/DOWNLOAD**

After the search is completed, the User can view or download individual NGO profile information by clicking on the name of the NGO.

Once the User clicks on the name of the desired organisation, the NGOs profile view will open in a separate tab. This can be downloaded by clicking on the 'Download as PDF' option that will appear in a blue box at the top-right corner of the page.

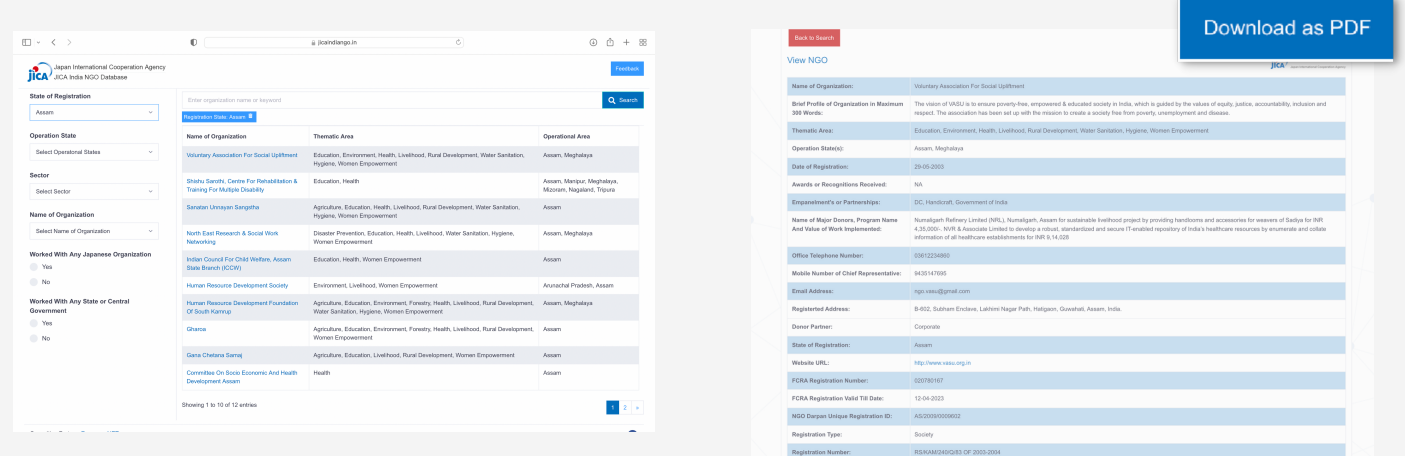

#### **ACTIONS FEEDBACK**

The User can provide feedback to the JICA NGO database Administrator by clicking on the 'Feedback' icon in blue at the top-right corner of the page

After clicking the 'feedback' , the feedback page will pop-up.

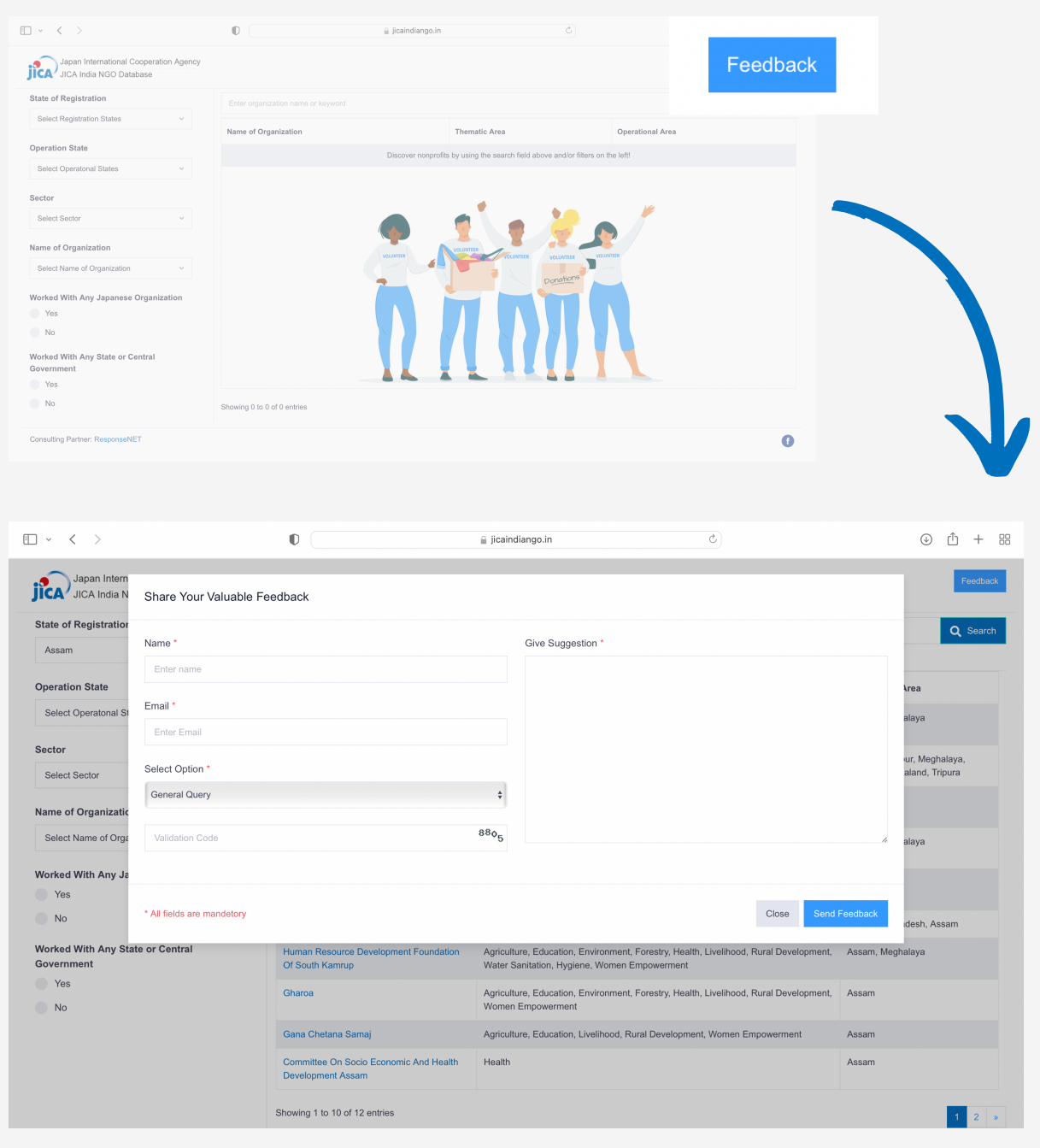

### **ACTIONS FEEDBACK**

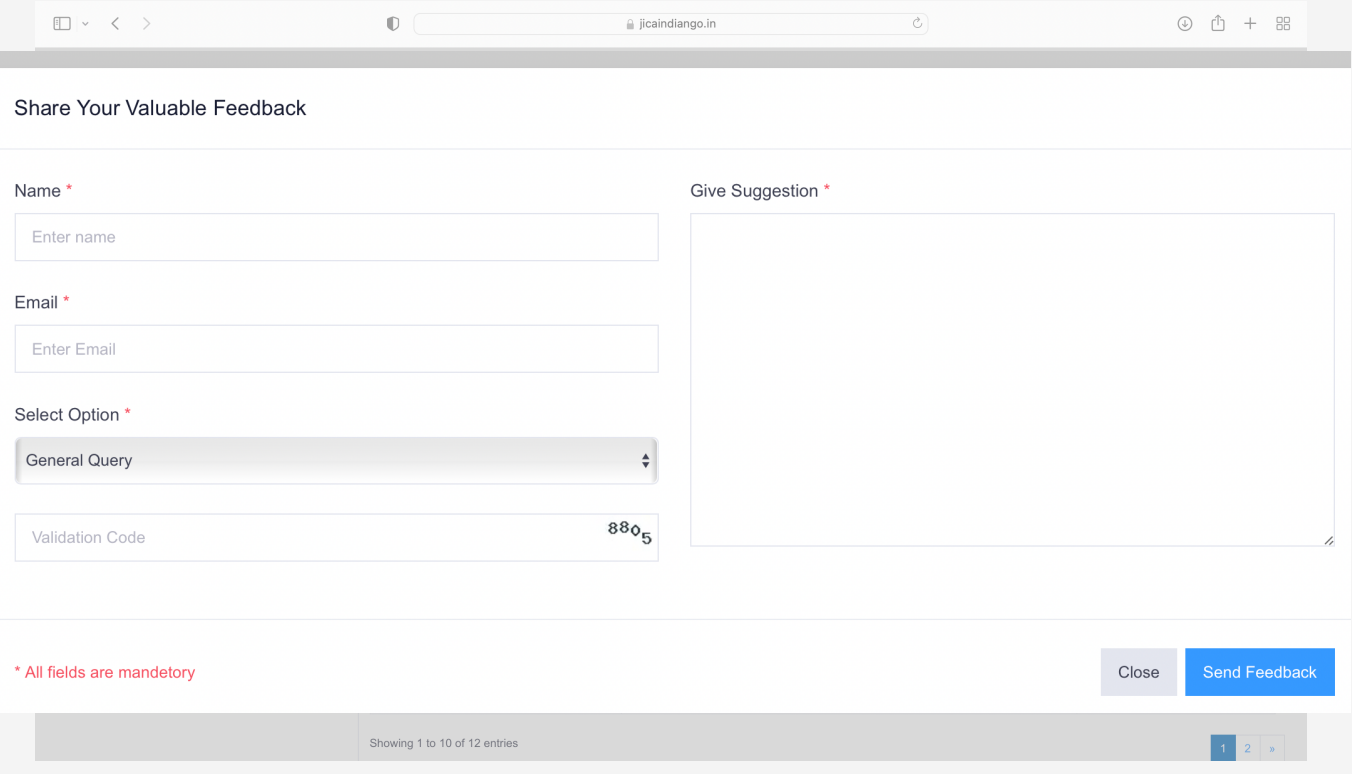

In the box, the User can fill in the name and the email ID under the respective headings. The user can select the NGO or 'General Query' from the top down list under the 'Select Option' heading." Under the 'Give Suggestions' heading, the User can type their query/feedback/suggestion and, then enter the 'CAPTCHA' or validation code.

#### All the fields are mandatory.

Once, all the fields are filed, click on the 'send feedback' option at the bottom right corner of the pop-up.

#### **CONSULTING PARTNER** responsenet

**ESTABLISHED IN 2007, RESPONSENET WORKS ON THE NEEDS OF COMMUNITY-CENTRIC INTERVENTIONS TO ADDRESS THE MOST PRESSING CHALLENGES AFFECTING COMMUNITIES EVERY DAY. RESPONSENET HAS AND CONTINUES TO IMPACT MILLIONS OF LIVES THROUGH OUR CROSS SECTOR AND DIVERSE IMPLEMENTATIONS ACROSS INDIA.**

**PHONE NO: 981 000 7524 | +91 8585 995995 | 011-2613 6130**

**D82/A, NANGAL DEWAT VILLAGE, VASANT KUNJ, NEW DELHI – 110070**

**HELLO@RESPONSENET.ORG WWW.RESPONSENET.ORG**